(1) Access to EasyChairhome page by your browser.

https://easychair.org/ Then, log in to the EasyChair as "author".  $\boxed{\phantom{1}1}$  Log in to EasyChair for ISTP-33  $\times$  +  $\leftarrow \rightarrow \quad \mathbf{C}$  $\bigcirc$   $\bigcirc$   $\bigcirc$   $\bullet$  https://easychair.org/account/signin?l=rZ1YbavZn0cdqE5njUpsxc

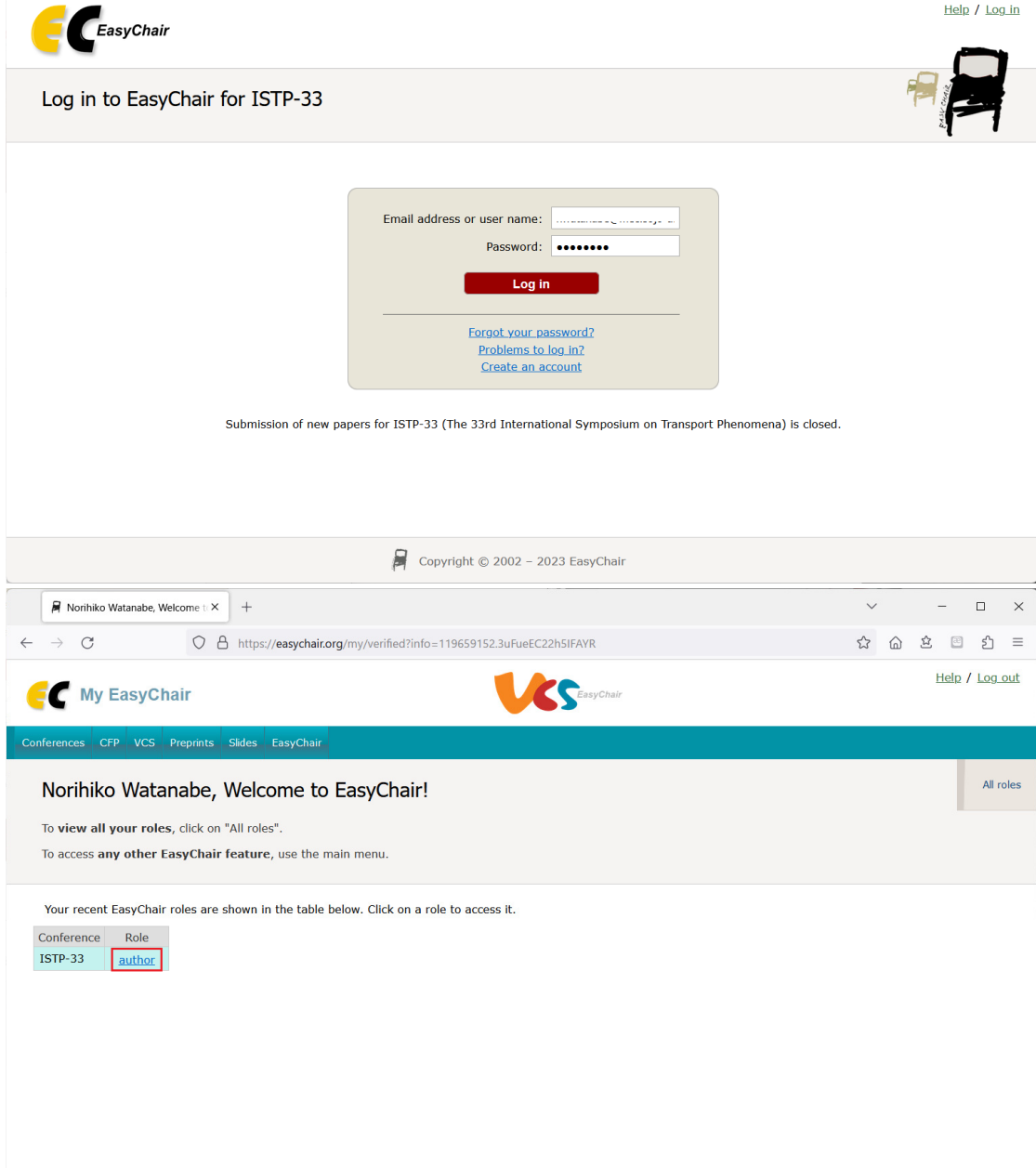

 $\begin{array}{ccccccccc} - & & \square & & \times \end{array}$ 

 $\begin{array}{ccccccccccccccccc} \mathbb{C} & \mathbb{C} & \mathbb{C}$ 

 $\checkmark$ 

Copyright © 2002 - 2023 EasyChair

(continued)

(2) In "My Submissions for ISTP-33" page, click "view" button of your article.

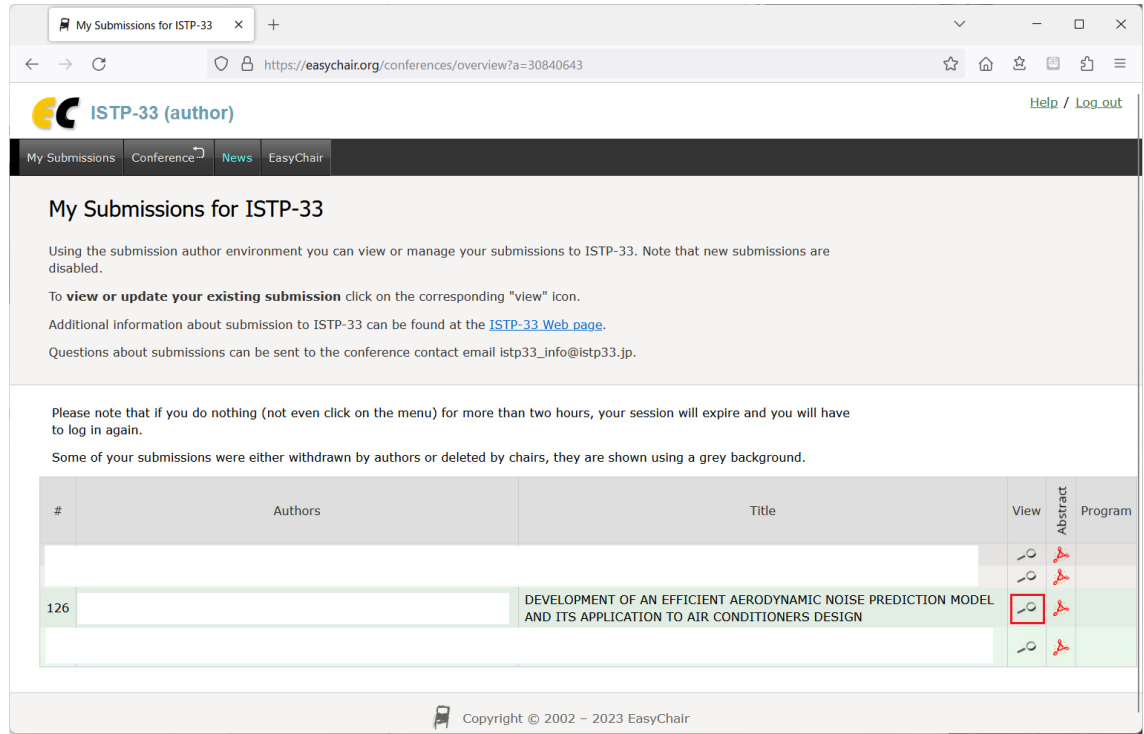

## (3) Click "Add or update files" written at the upper right-hand side of the page.

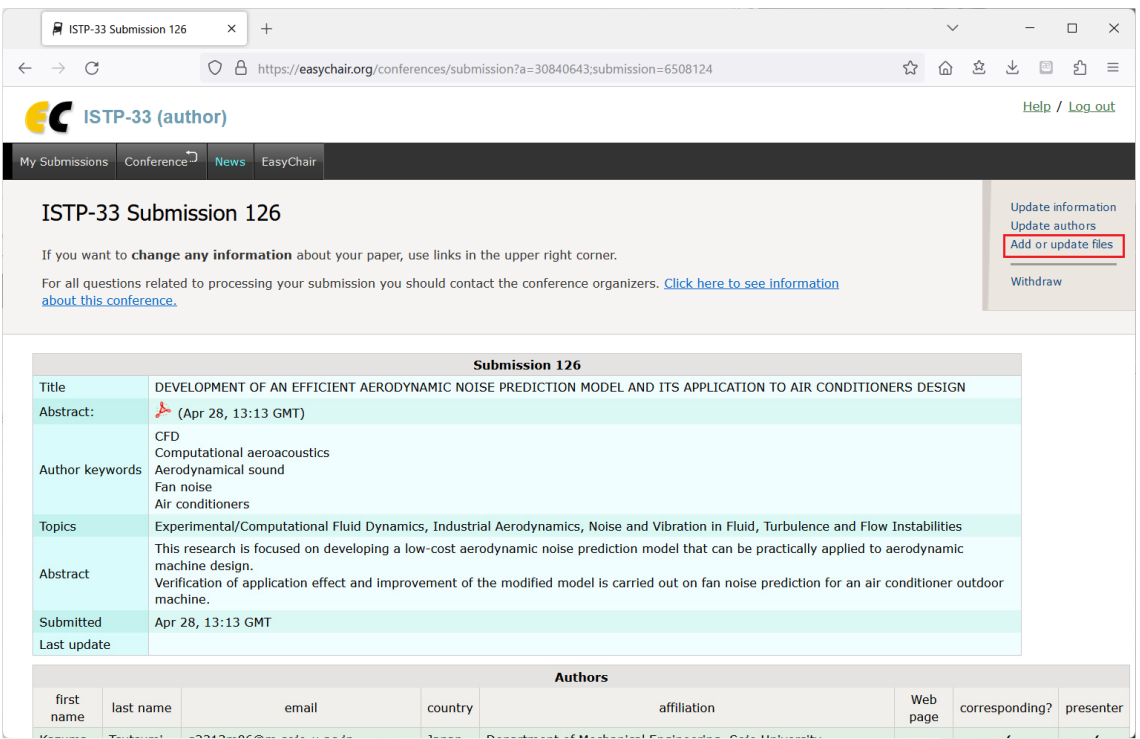

(continued)

(4) Choose your full paper file from your own PC and click "Submit" button.

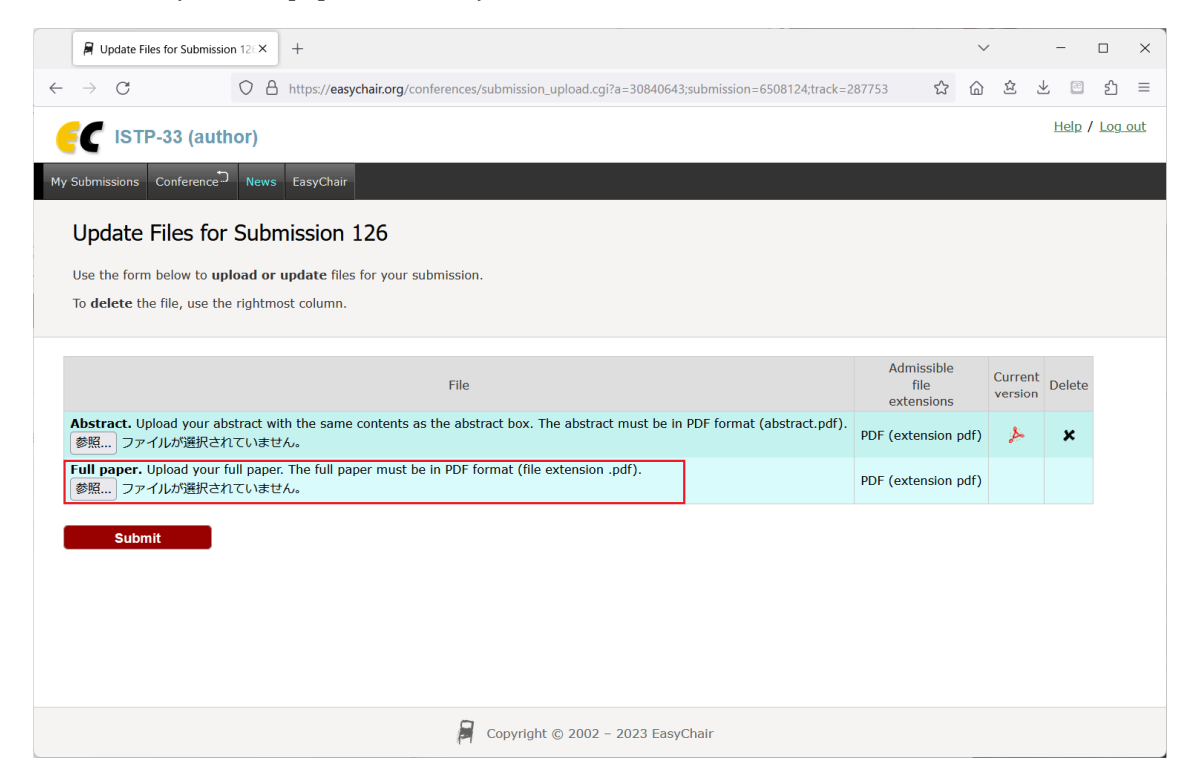

(5) Please fill some information and upload your PDF file of presentation abstract.

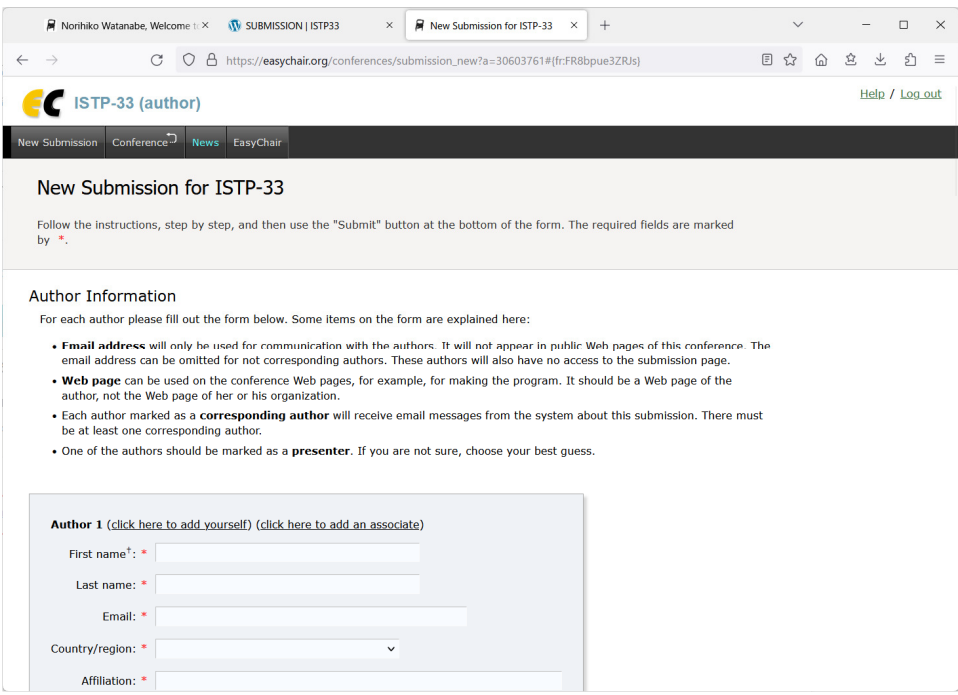

Thank you.